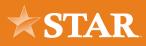

## **User Management**

If you are the Master User for your business within online banking, you have rights to create and manage additional users, or sub-users. This is extremely helpful if you have other individuals within your organization that help you manage the company finances, such as an accountant or payroll clerk.

# **Creating a User Role**

#### STEP 01/07

From the top menu, click or tap Business Admin.

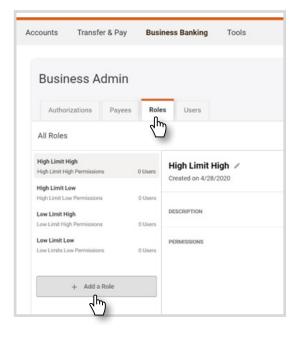

#### STEP 03/07

Enter a Role Name and a brief Description. Then click or tap **Create Role**.

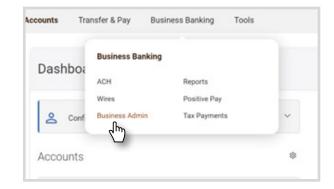

#### STEP 02/07

Click or tap the **Roles** tab. Then choose **Add a Role**.

|               | Add a new role $\qquad \qquad \qquad \qquad \qquad \qquad \qquad \qquad \qquad \qquad \qquad \qquad \qquad \qquad \qquad \qquad \qquad \qquad \qquad$ |
|---------------|----------------------------------------------------------------------------------------------------|
| Role Name *   | Name this role                                                                                                    |
| Description * | Describe the role                                                                                                    |
|               | 200 character max limit                                                                                                    |
|               | Cancel Create Role                                                                                                    |

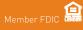

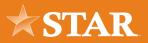

| PERMISSIONS |   | := ::                                                           |            |
|-------------|---|-----------------------------------------------------------------|------------|
|             |   | ADMINISTRATION                                                  | Select All |
|             | Ŧ | Manage Users and Roles Manage Payees                            | 5          |
|             |   | ALLOWED TO AUTHORIZE                                            | Select All |
|             |   | Allowed to Authorize Transfers                                  |            |
|             |   | TRANSFERS                                                       | Select All |
|             |   | Add External Transfer Account Add Customer To Customer Transfer | Account    |
|             |   | MISCELLANEOUS                                                   | Select All |
|             |   | View eDocuments                                                 |            |
|             |   | Remote Deposit Capture                                          |            |
|             |   | Edit Business Contact Information                               |            |
|             |   | Save Changes Cancel                                             |            |

## STEP 04/07

Add the Permissions that will be assigned to all users assigned to this Role.

You can choose **Select All** to select all Permissions within a certain category, or select Permissions individually.

Click or tap Save Changes.

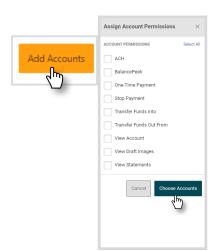

#### STEP 05/07

Click or tap the **Add Accounts** button. Select the desired Permissions and click or tab on **Choose Accounts**.

To add account-specific permissions, complete these steps separately for each account.

| nternal | External | Selected (2) | Search Accounts |
|---------|----------|--------------|-----------------|
|         |          |              |                 |
|         |          | _            |                 |
|         |          |              |                 |
|         |          |              |                 |

#### STEP 06/07

Select the Internal and External Accounts to provide access to Users assigned this Role then click or tap the **Assign Accounts** button.

|                    | DESCRIPTION | DAILY | WEEKLY | MONTHU |
|--------------------|-------------|-------|--------|--------|
| ACH Collections    |             |       |        |        |
|                    |             |       |        |        |
| ACH Payments       |             |       |        |        |
|                    |             |       |        |        |
| External Transfers |             |       |        |        |
|                    |             |       |        |        |
| Internal Transfers |             |       |        |        |
|                    |             |       |        |        |
| Wire Transfers     |             |       |        |        |
|                    |             |       |        |        |

### STEP 07/07

Scroll to the limits section and select **Edit Limits** and select the payment/transfer methods enabled for this Role. Then, enter limits to these methods and select **Save Changes** to save the permissions.

Follow these steps to Manage exisiting Roles as well.

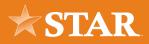

## **Creating a New User**

### STEP 01/03

From the top menu option Business Banking, Select **Business Admin**.

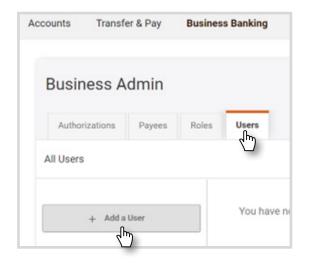

#### STEP 03/03

Fill in the sub-users information on the Add a new user page. Assign the sub-user a Role. Then, click or tap **Create User**.

Visit the Users tab in the Business Admin widget to edit or remove sub-users as well.

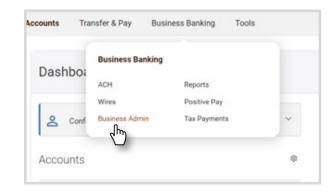

#### STEP 02/03

Click or tap the **Users** tab. Then select **Add a User**.

|              | Add a new user                                                         |
|--------------|------------------------------------------------------------------------|
| Username *   | Username  Please enter at least 1 characters.                          |
| First Name * | First name                                                             |
| Last Name *  | Last name                                                              |
| Email *      | Email<br>A temporary password will be sent to the above email address. |
| Role *       | Subuser-ViewOnly v                                                     |
|              | Cancel Create User                                                     |

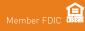